INCOOP

# SISTEMA DE CENTRAL DE RIESGOS MANUAL DE OPERACIÓN

# **Contenido**

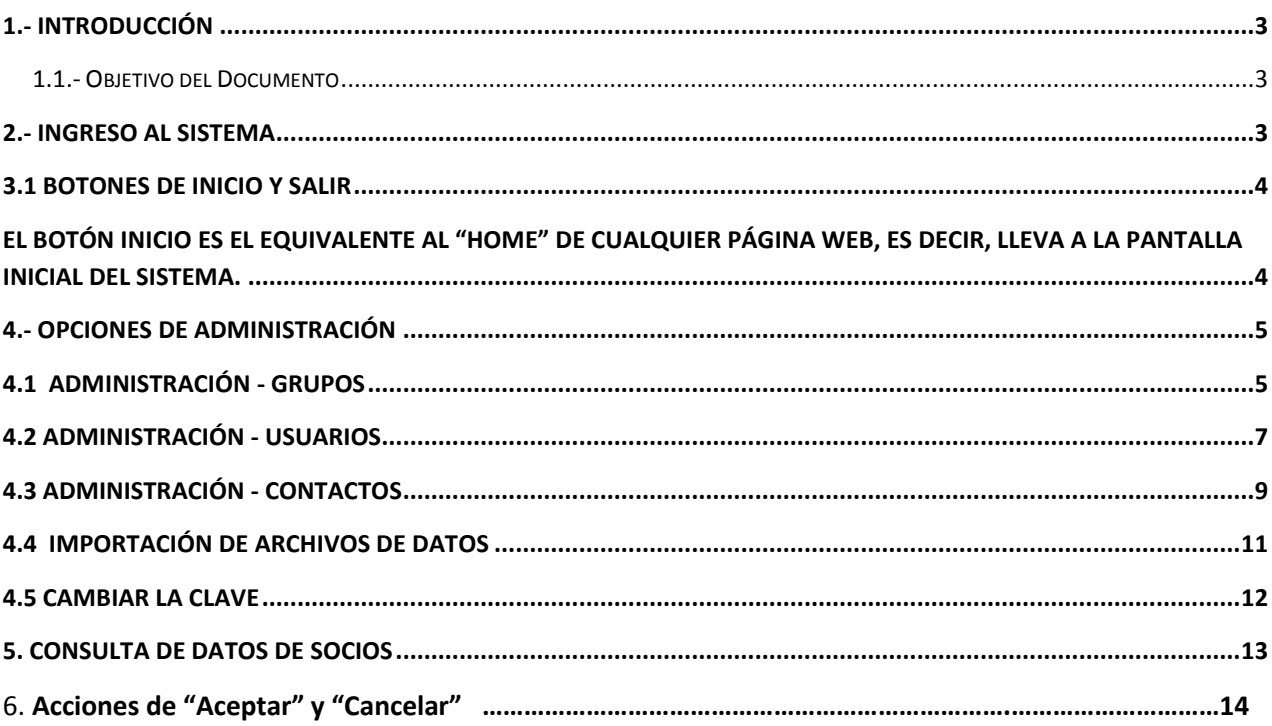

Manual de Operación

### <span id="page-2-0"></span>**1.- Introducción**

Este documento expone la forma de uso de las opciones del Sistema Central de Riesgos.

#### <span id="page-2-1"></span>*1.1.- Objetivo del Documento*

En particular, el objetivo de este documento es permitir a los usuarios utilizar las opciones incorporadas al Sistema Central de Riesgos.

#### <span id="page-2-2"></span>**2.- Ingreso al sistema**

Para ingresar al sistema el usuario deberá iniciar el Internet Explorer y colocar en la barra de direcciones lo siguiente "http://servidor:8888" (https:// en caso de utilizar una conexión segura).

Donde "servidor" representa el nombre, la URL o dirección IP del servidor donde se instaló el SCR.

Luego de esto el sistema solicitará al usuario que se identifique utilizando la siguiente página:

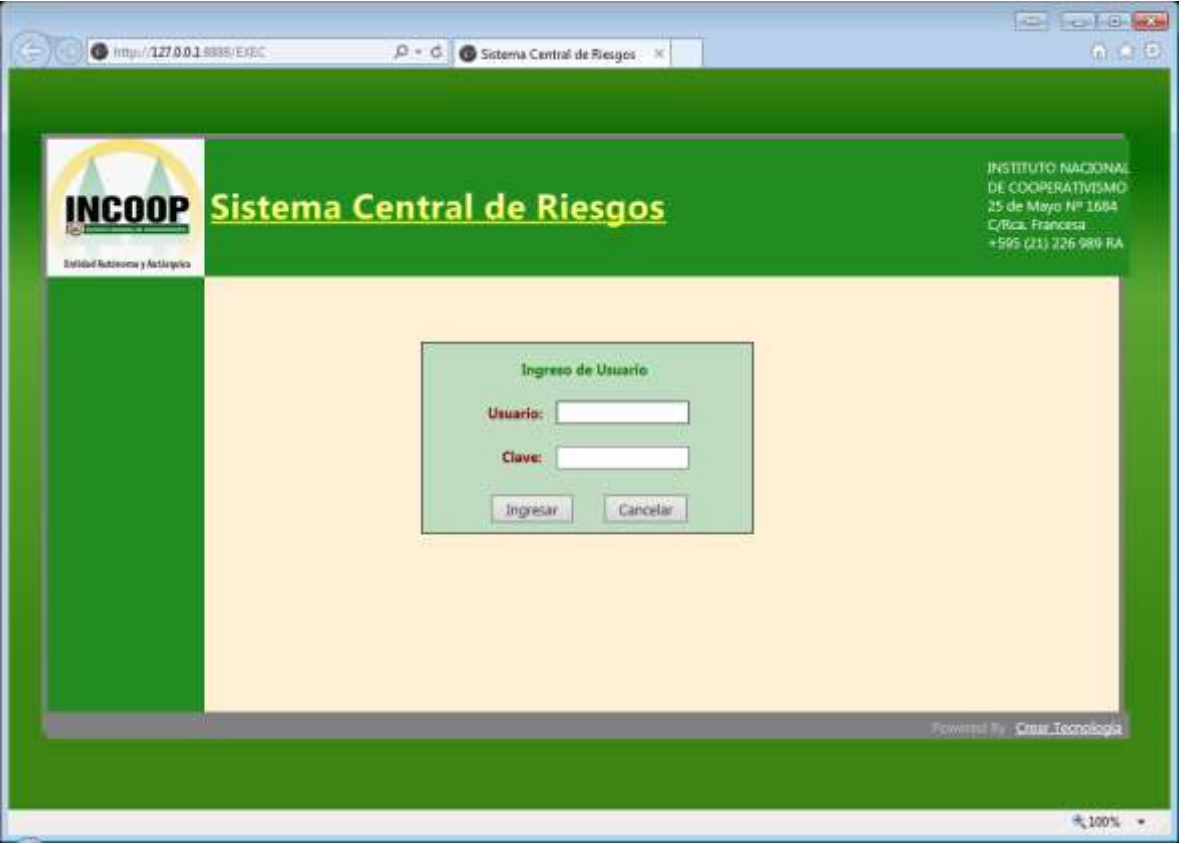

Donde deberá ingresar un usuario habilitado con su correspondiente clave. El sistema reconoce automáticamente a que cooperativa pertenece el usuario que está ingresando.

Además del Internet Explorer, el sistema SCR puede correr desde estos navegadores: Google Chrome y Mozilla Firefox.

# **3.- Opciones Generales**

Cuando se ingresa correctamente, el sistema expone las opciones en el menú de la izquierda, las cuales dependerán del nivel de acceso que tenga el usuario:

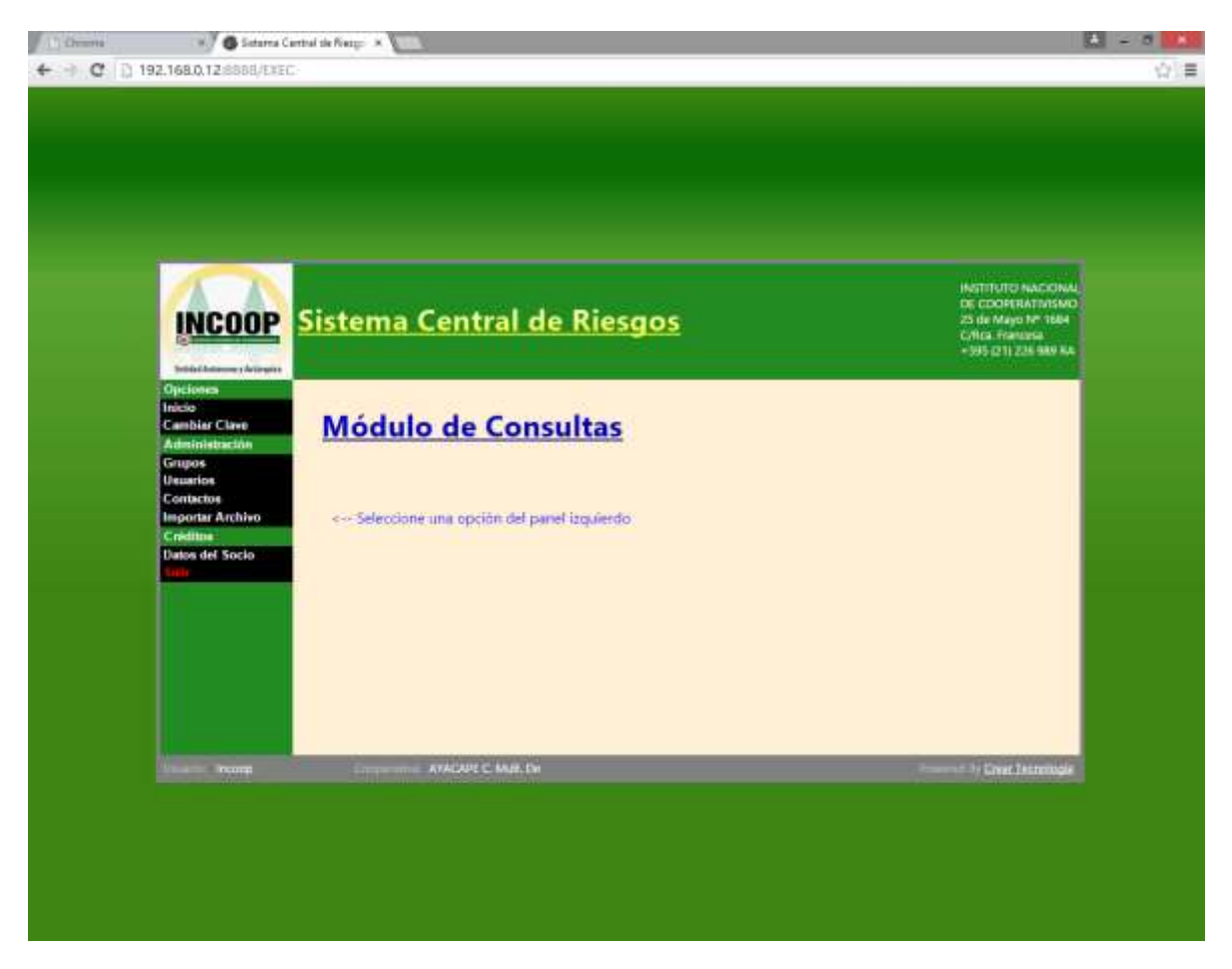

Cuando se ingresa correctamente, en caso de que el usuario tenga acceso tipo administrador, aparecerán las opciones de Administración, Créditos y Cambiar Clave.

Los usuarios que no pertenezcan a grupos de administradores de cooperativas, sólo tienen disponible las opciones de Créditos y de Cambiar Clave.

Si bien las cooperativas tienen también usuarios Administradores, éstos solo pueden administrar su lista de usuarios, contactos, y realizar la importación de datos.

# <span id="page-3-0"></span>**3.1 Botones de Inicio y Salir**

<span id="page-3-1"></span>El botón Inicio es el equivalente al "home" de cualquier página web, es decir, lleva a la pantalla inicial del sistema.

El botón Salir, cierra la ventana actual en la que el usuario está trabajando, y cierra el sistema SCR.

# <span id="page-4-1"></span><span id="page-4-0"></span>**4.- Opciones de Administración**

### **4.1 Administración - Grupos**

Esta opción permite administrar los grupos de usuarios de una cooperativa.

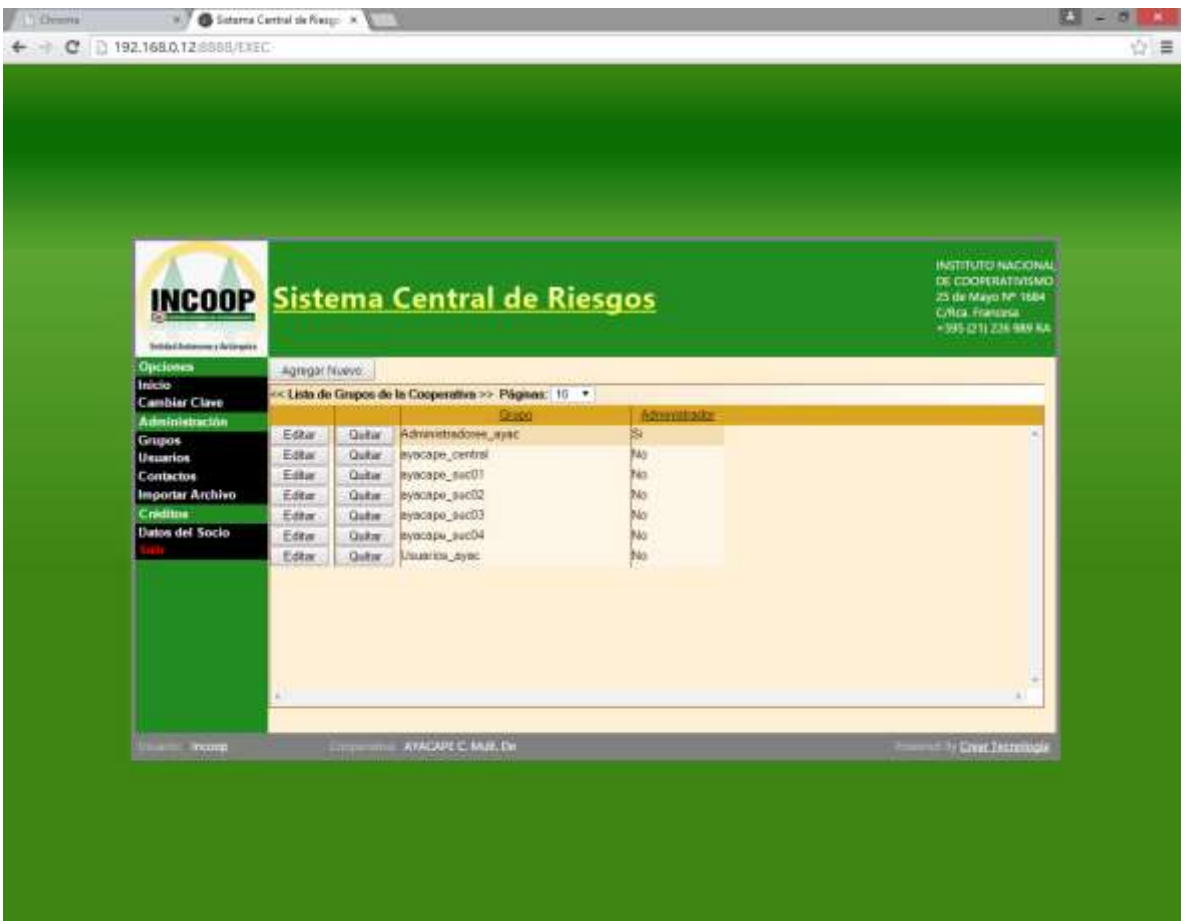

- Con la opción "Agregar Nuevo", se puede registrar un nuevo grupo.
	- Al elegir esta opción, aparece un formulario para ingresar los datos del grupo nuevo.
	- Al aceptar los datos, la nueva fila (grupo) ya aparece incorporada en la lista.
- Con la opción "Editar", se modifican los datos del grupo que corresponde a la fila de la opción seleccionada.
- Con la opción "Quitar" se eliminan los datos del grupo que corresponde a la fila de la opción seleccionada. En este punto hay que tomar en consideración que si existen datos relacionados con la misma. La eliminación de datos no será posible, hasta que los mismos hayan sido previamente eliminados.

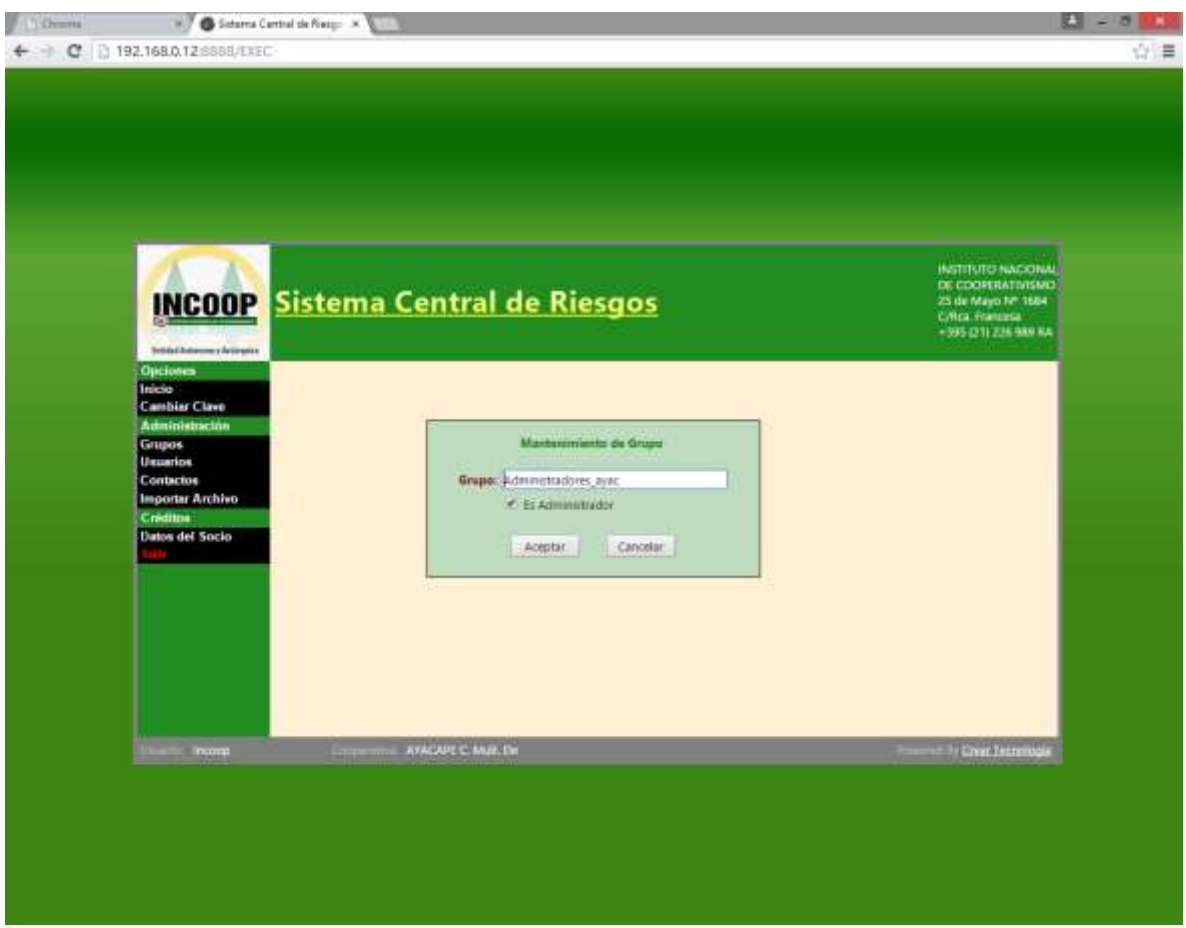

Los datos que deben cargarse para un grupo son:

- **Grupo:** Descripción del grupo.
- **Es Administrador:** Indica que los usuarios que pertenecen a este grupo tienen derechos administrativos dentro de la cooperativa.

## <span id="page-6-0"></span>**4.2 Administración - Usuarios**

Esta opción permite administrar a los usuarios de la cooperativa.

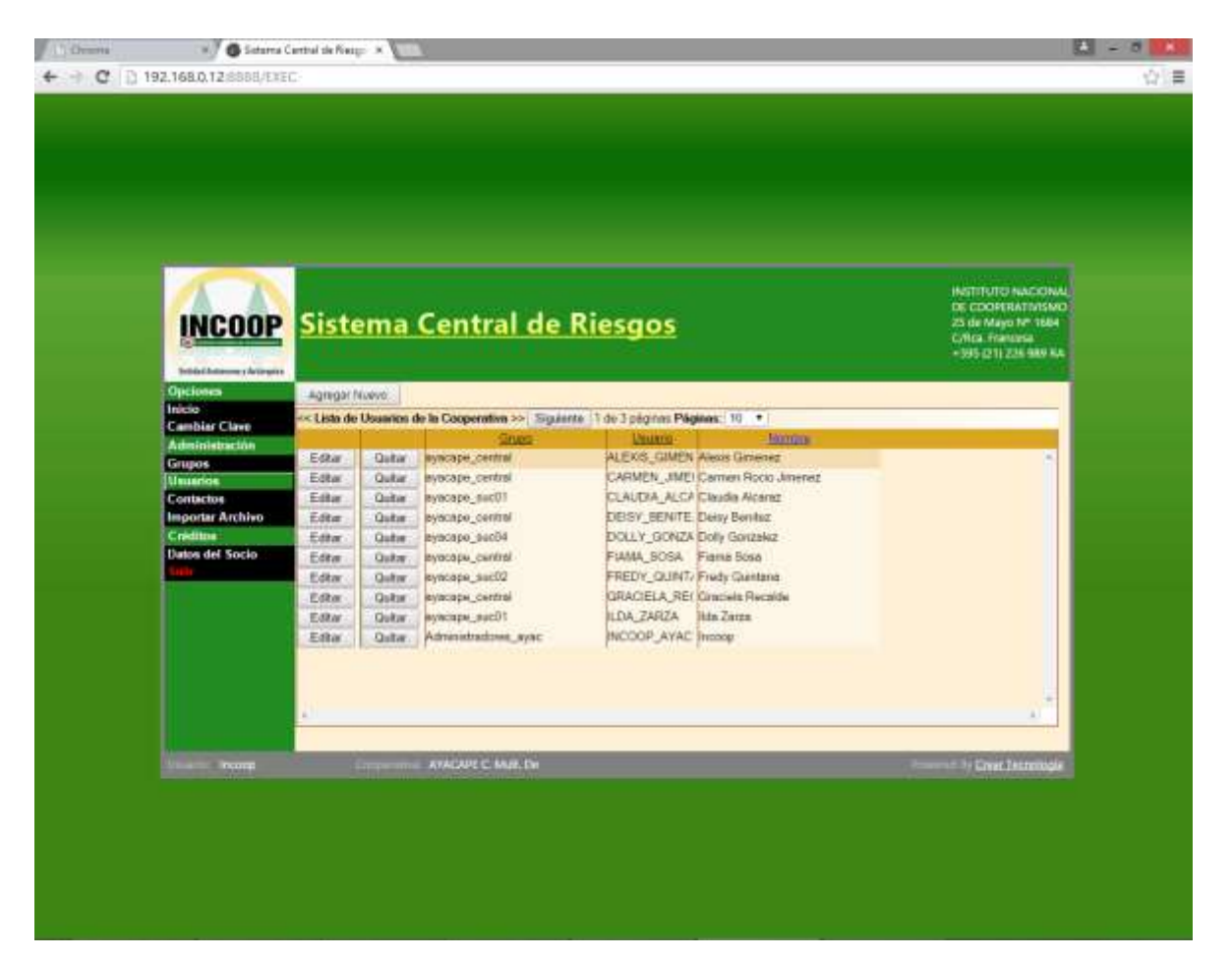

- Con la opción "Agregar Nuevo", se puede registrar un nuevo usuario.
	- Al elegir esta opción, aparece un formulario para ingresar los datos del usuario nuevo.
	- Al aceptar los datos, la nueva fila (usuario) ya aparece incorporada en la lista.
- Con la opción "Editar", se modifican los datos del usuario que corresponde a la fila de la opción seleccionada.
- Con la opción "Quitar" se eliminan los datos del usuario que corresponde a la fila de la opción seleccionada. En este punto hay que tomar en consideración que si existen datos relacionados con el mismo. La eliminación de datos no será posible, hasta que los mismos hayan sido previamente eliminados.

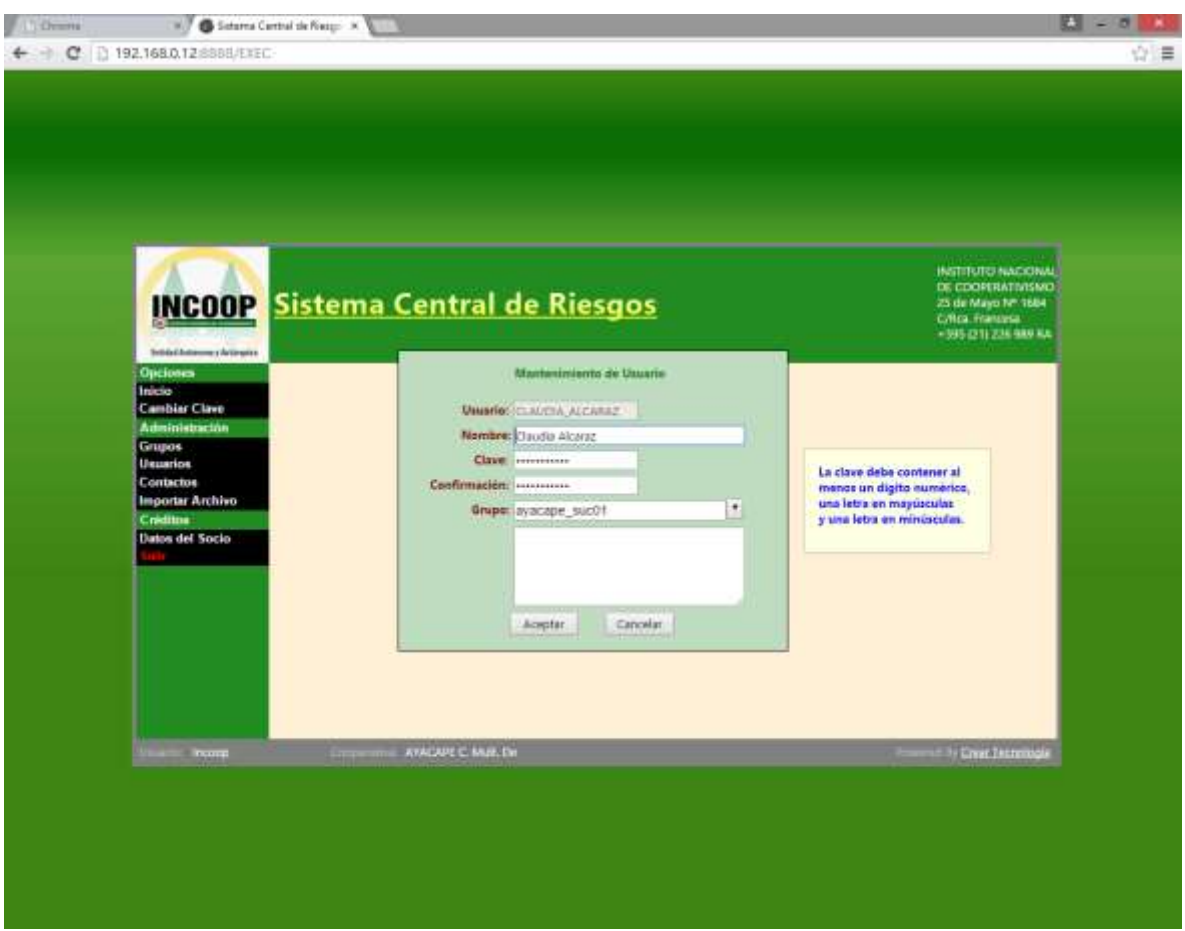

Los datos que deben cargarse para un usuario son:

- **Usuario:** Identificador del usuario.
- **Nombre:** Nombre del usuario.
- **Clave:** Clave de acceso del usuario.
- **Confirmación:** Se debe ingresar nuevamente la clave en este lugar para confirmar que se haya ingresado correctamente.
- **Grupo:** Grupo de usuarios al que pertenecerá este usuario.
- **Observaciones:** Datos adicionales que deben ser tomados en cuenta de modo descriptivo.

## <span id="page-8-0"></span>**4.3 Administración - Contactos**

Esta opción permite administrar los contactos de la cooperativa.

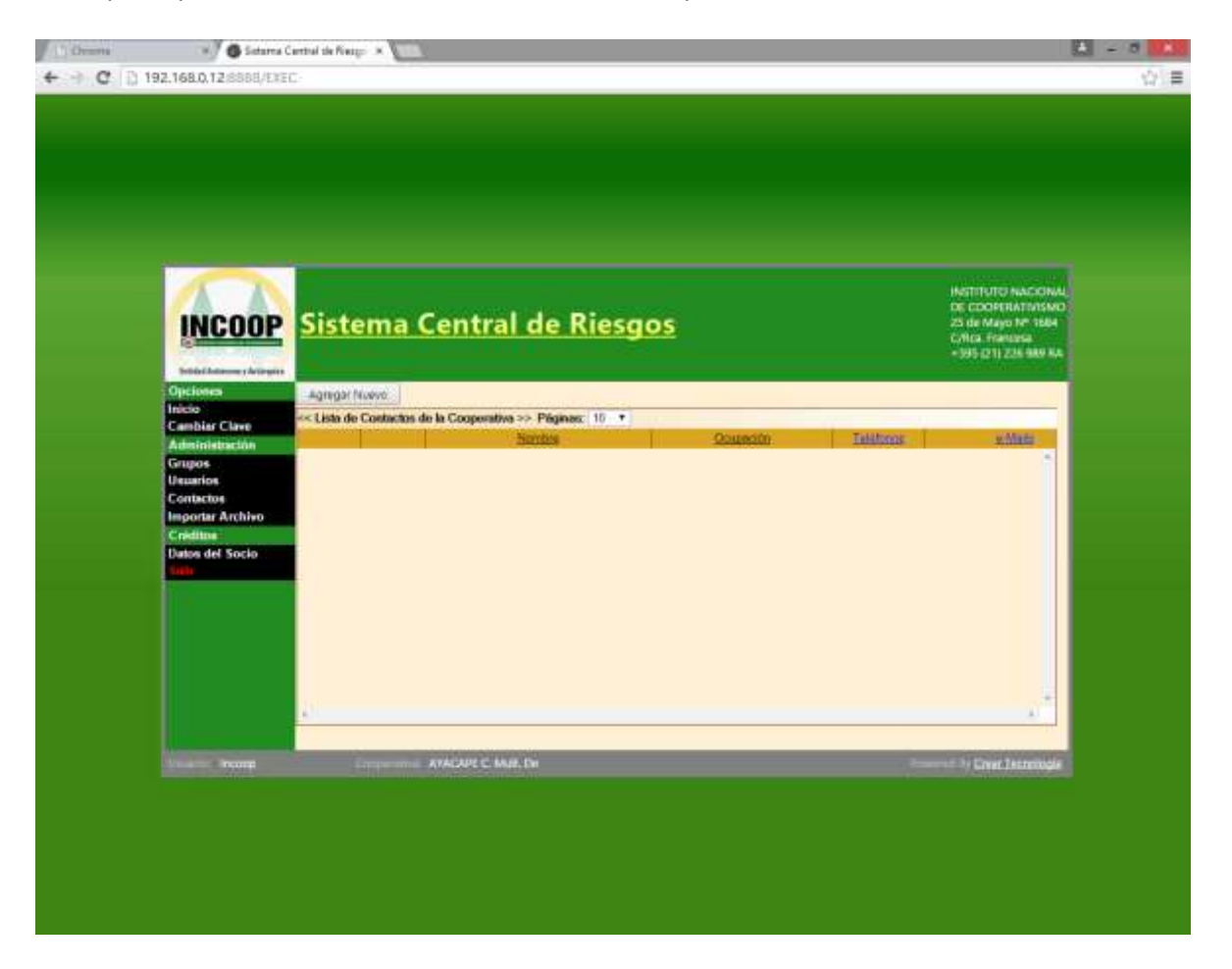

- Con la opción "Agregar Nuevo", se puede registrar un nuevo contacto.
	- Al elegir esta opción, aparece un formulario para ingresar los datos del contacto nuevo.
	- Al aceptar los datos, la nueva fila (contacto) ya aparece incorporada en la lista.
- Con la opción "Editar", se modifican los datos del contacto que corresponde a la fila de la opción seleccionada.
- Con la opción "Quitar" se eliminan los datos del contacto que corresponde a la fila de la opción seleccionada. En este punto hay que tomar en consideración que si existen datos relacionados con la misma. La eliminación de datos no será posible, hasta que los mismos hayan sido previamente eliminados.

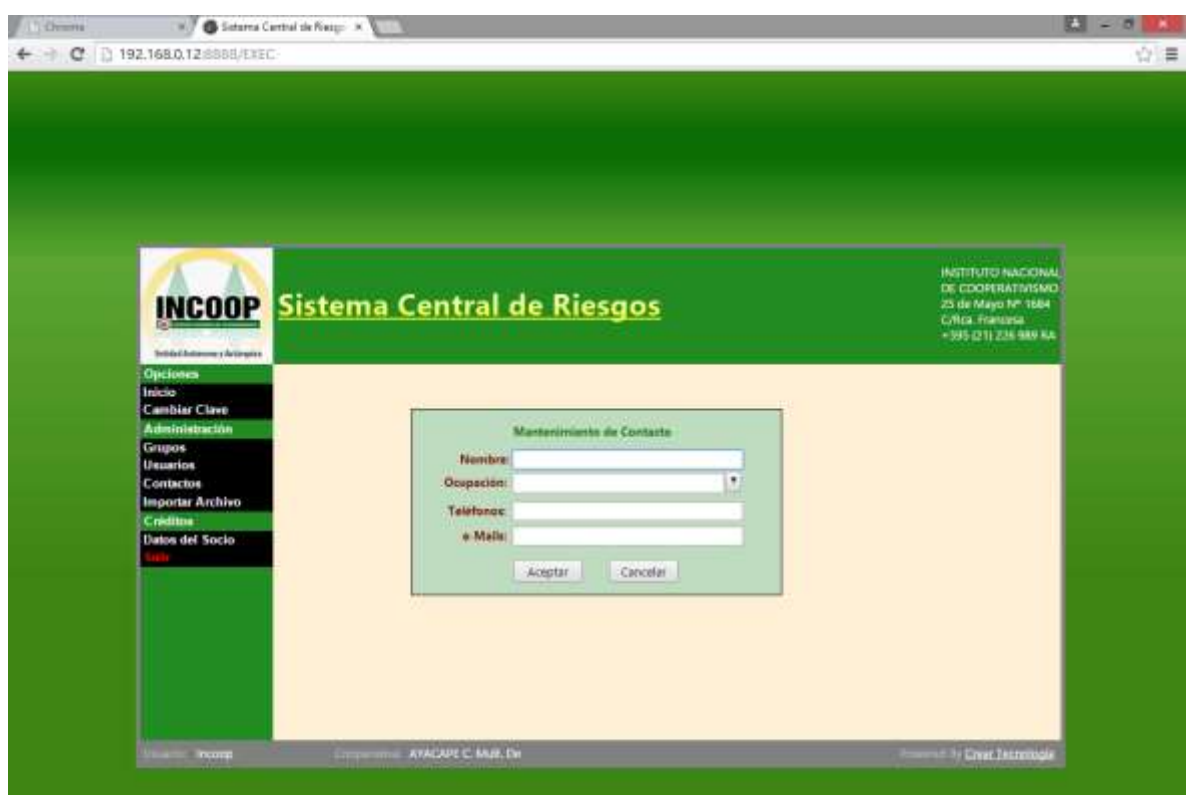

Los datos que deben cargarse para un contacto son:

- **Nombre:** Nombre del contacto.
- **Ocupación:** Ocupación o cargo del contacto.
- **Teléfonos:** Teléfonos con los que se puede ubicar al contacto.
- **E-Mails:** Dirección de correo electrónico del contacto.

#### <span id="page-10-0"></span>**4.4 Importación de archivos de datos**

Esta opción permite al administrador de la cooperativa enviar al sistema SCR del INCOOP los archivos de datos de socios y sus operaciones, de modo a que los mismos estén disponibles para las otras cooperativas habilitadas en el uso del servicio de datos de socios.

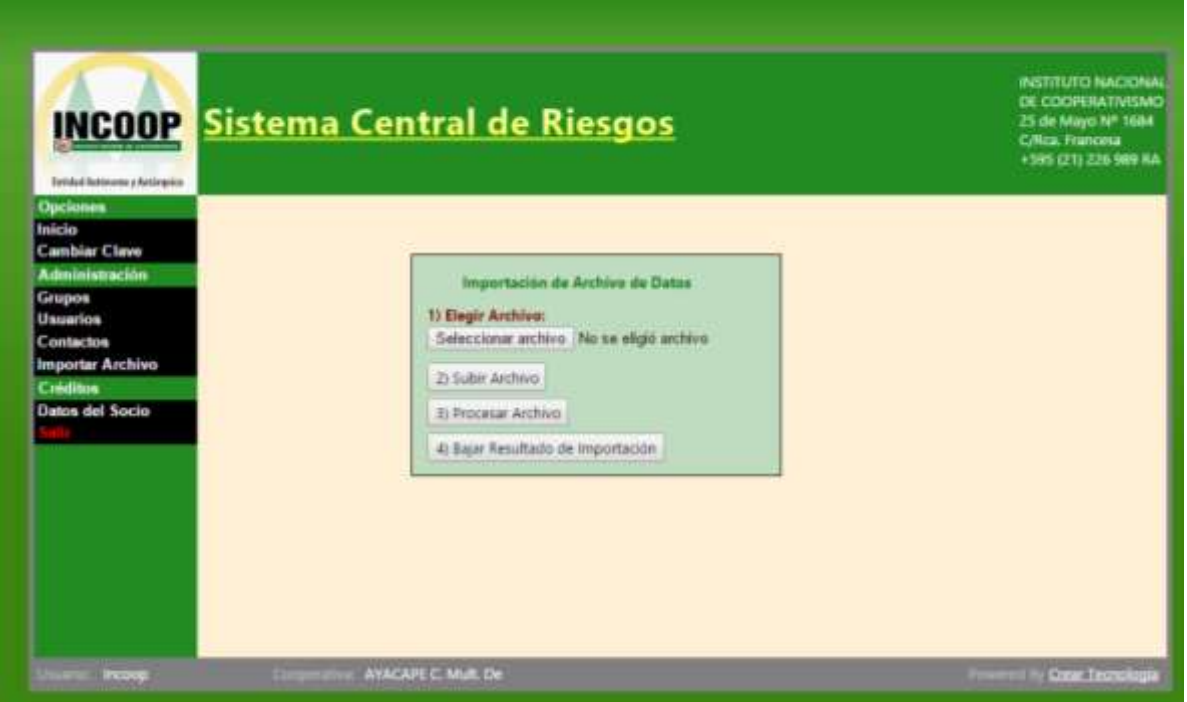

Con la opción "1) Elegir Archivo", indicamos el archivo de datos que queremos que sea importado por el SCR para consultas posteriores.

Dependiendo del tamaño del archivo a ser importado, el proceso puede tardar muy poco o mucho tiempo. En estos casos, hay que tomar en consideración que condiciones externas y ajenas al control de la INCOOP pueden afectar negativamente el rendimiento de esta operación.

La recomendación principal consiste en realizar este proceso en un horario donde se conoce no existe un tráfico de red muy alto en la internet. Que suele ser en los horarios de madrugada o a la tarde.

En caso de que el proceso de importación haya arrojado algún tipo de problemas, con el botón "4) Bajar Resultado de Importación" se obtiene una copia de los mensajes de error que ocurrieron en el servidor. El mismo deberá ser leído por el responsable de la generación de datos para la importación, pues le servirá como guía para ubicar los problemas de datos de forma más rápida.

El formato que debe contener este archivo de importación será proporcionado por funcionarios de la INCOOP a los responsables de las cooperativas. El manual que contiene este formato, y la descripción técnica del mismo es el "Formato Electrónico de Archivo".

# <span id="page-11-0"></span>**4.5 Cambiar la Clave**

Permite cambiar la clave del usuario activo.

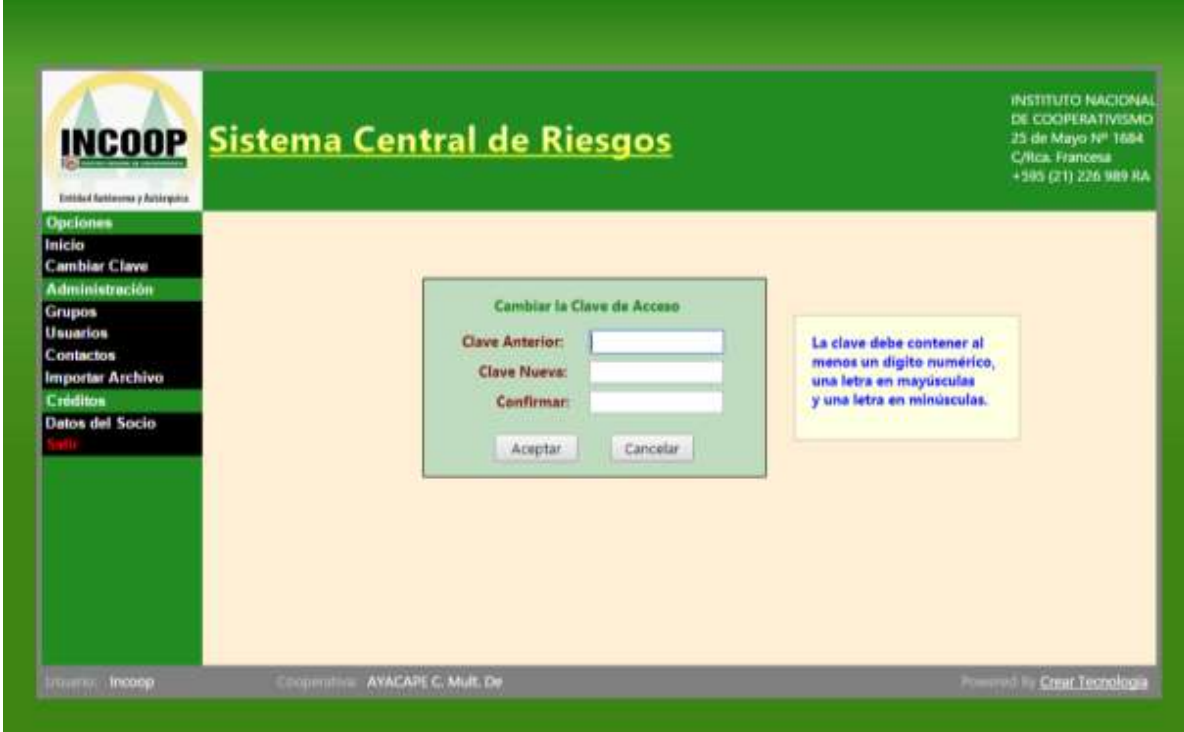

Los datos que deben cargarse para cambiar la clave son:

- **Clave Actual:** La clave actual del usuario.
- **Clave Nueva:** La nueva clave del usuario.
- **Confirmar:** Se debe ingresar nuevamente la clave en este lugar para confirmar que se haya ingresado correctamente.
- Si la **Clave Nueva** no coincide con el dato introducido en **Confirmar**, el sistema avisa al usuario, que deberá reingresar.

## <span id="page-12-0"></span>**5. Consulta de datos de socios**

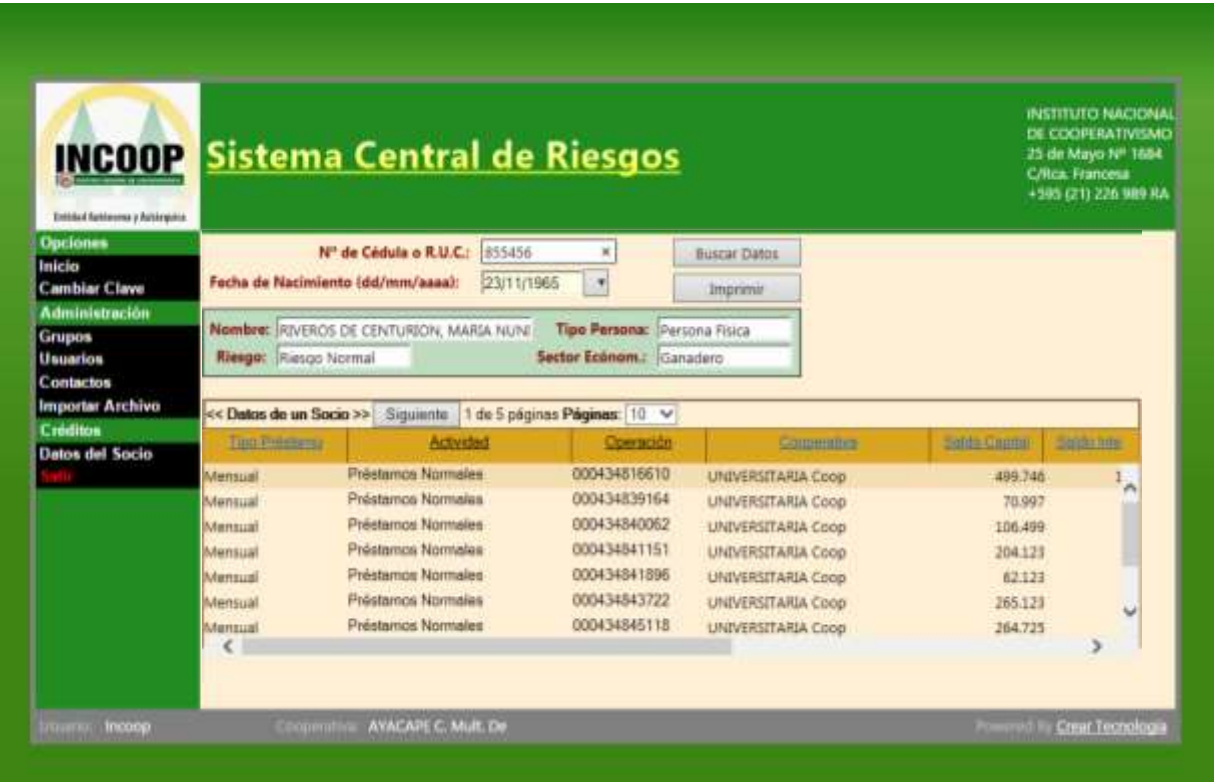

Permite obtener un estado de cuenta de las operaciones que un socio realizó en varias cooperativas. El mismo se encuentra agrupado por tipo de préstamo, tipo de operación y dentro del mismo se puede destacar la clasificación de riesgo que es otorgada por la INCOOP.

Al hacer clic en el botón Imprimir, se generará el mismo informe, en formato impreso, direccionado a la impresora que el usuario tenga configurada por defecto.

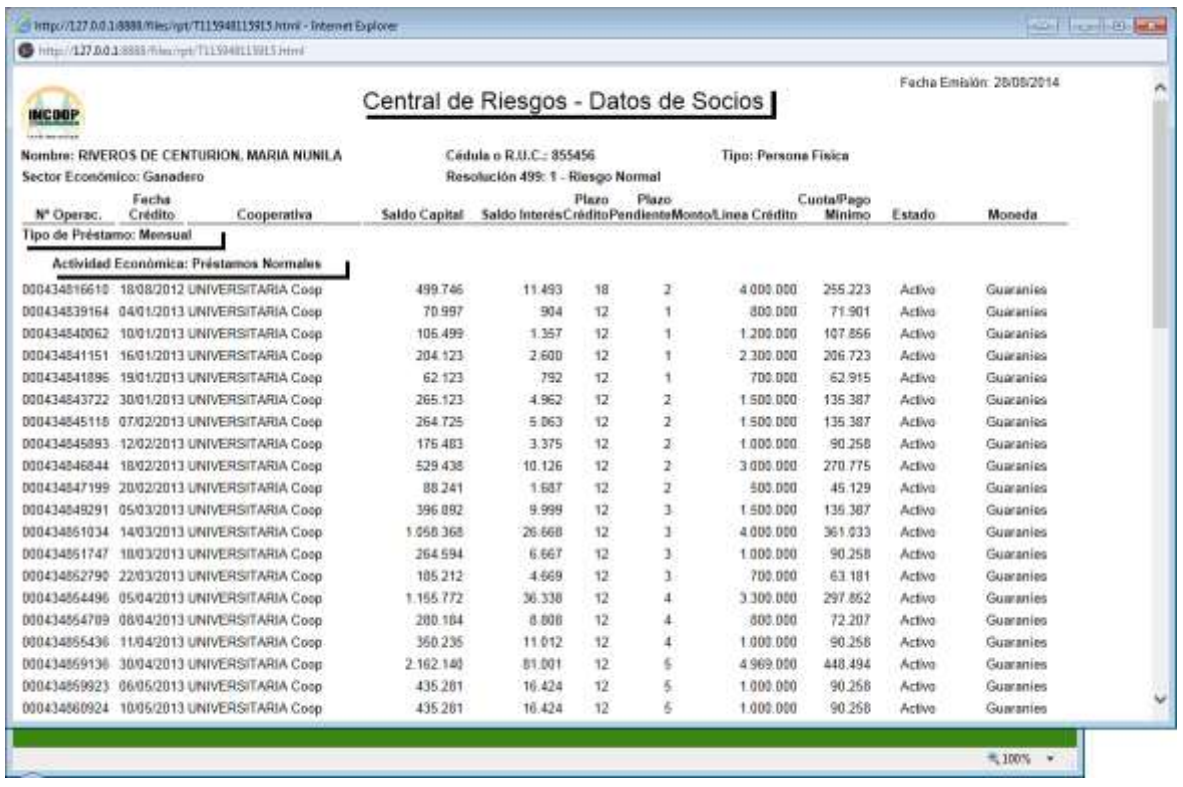

## **6. Acciones de "Aceptar" y "Cancelar"**

**6.1** En todos los formularios de todo el sistema, al dar Aceptar, se procede a la grabación del registro.

**6.2** En todos los formularios de todo el sistema, al dar Cancelar, se procede a la cancelación de la grabación del registro. No se registra ningún dato.

#### **7. Control de Errores**

Para todos los campos de todos los formularios, en caso que el usuario ingrese datos inválidos, el sistema avisa de esta situación con una ventana explicativa.